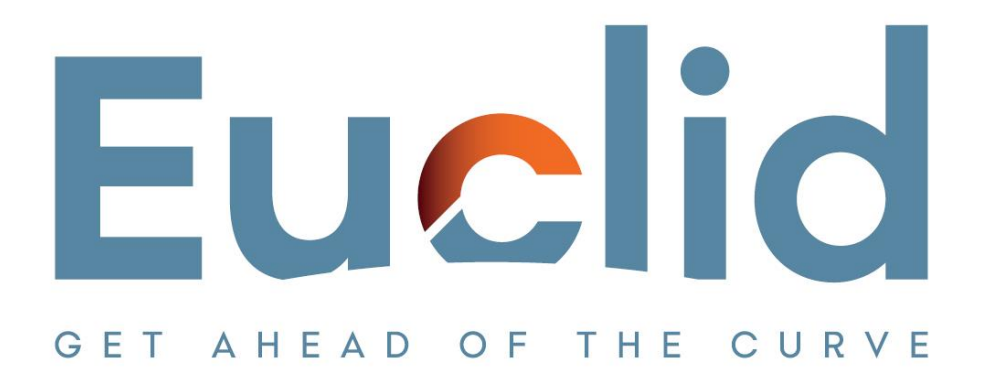

## **Procedure to Revoke License from an old pc and register the License to the new pc**

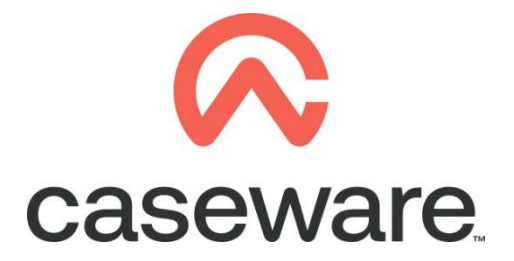

VERSION 1.00

## **PROCEDURE SUMMARY**

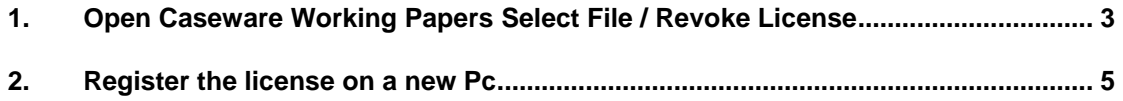

<span id="page-2-0"></span>**1. Open Caseware Working Papers. Select File / Revoke License**

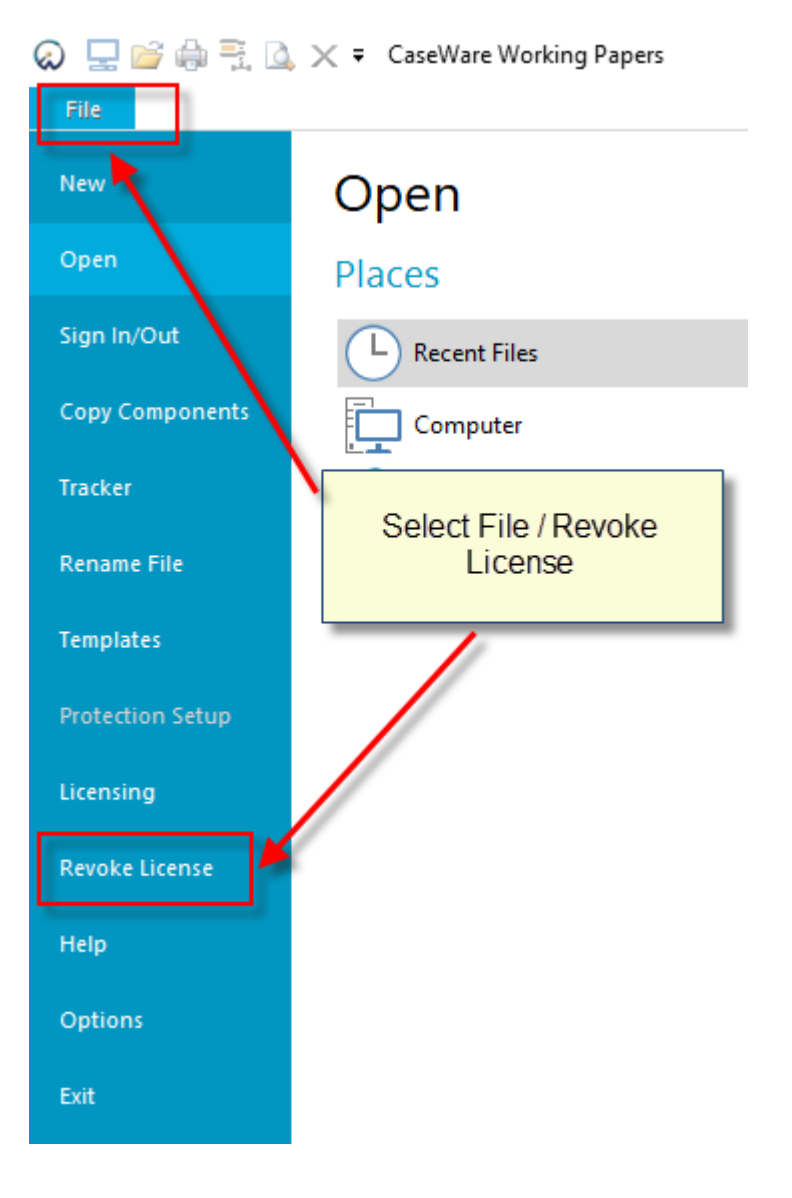

**a.** Caseware Working Papers License Revocation Wizard will appear, leave Automatic Revocation option and click "Next".

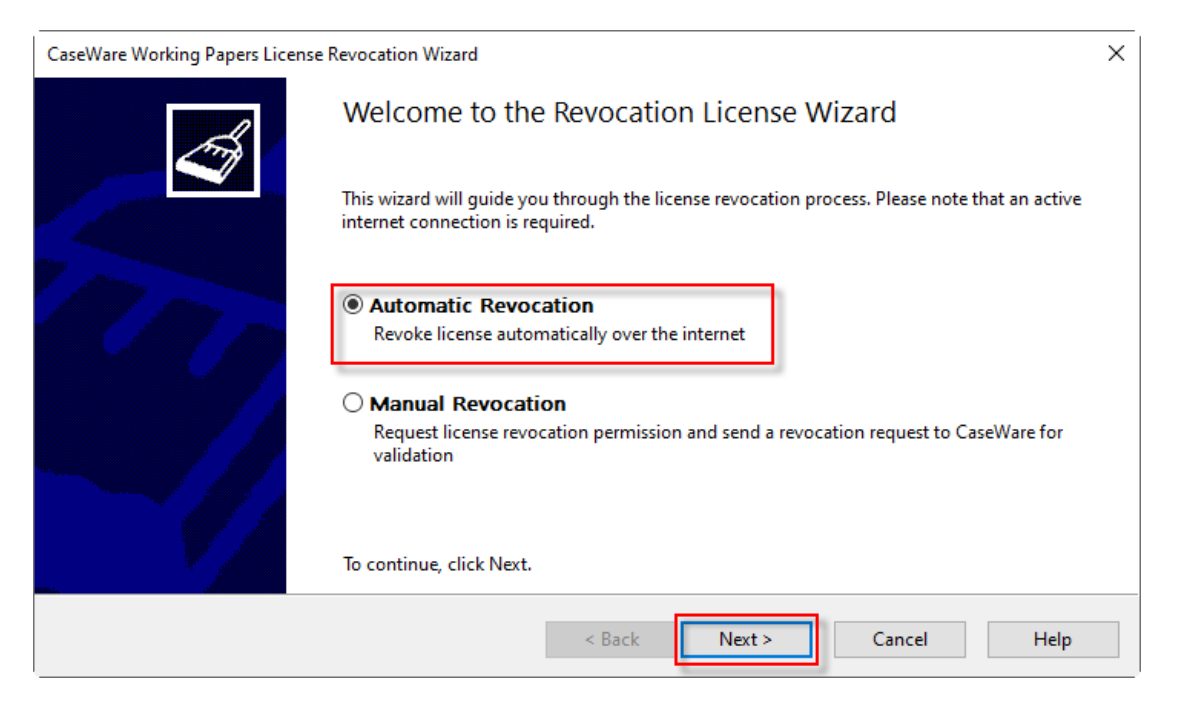

**b.** Information about the license will show at the revocation wizard, select "Next".

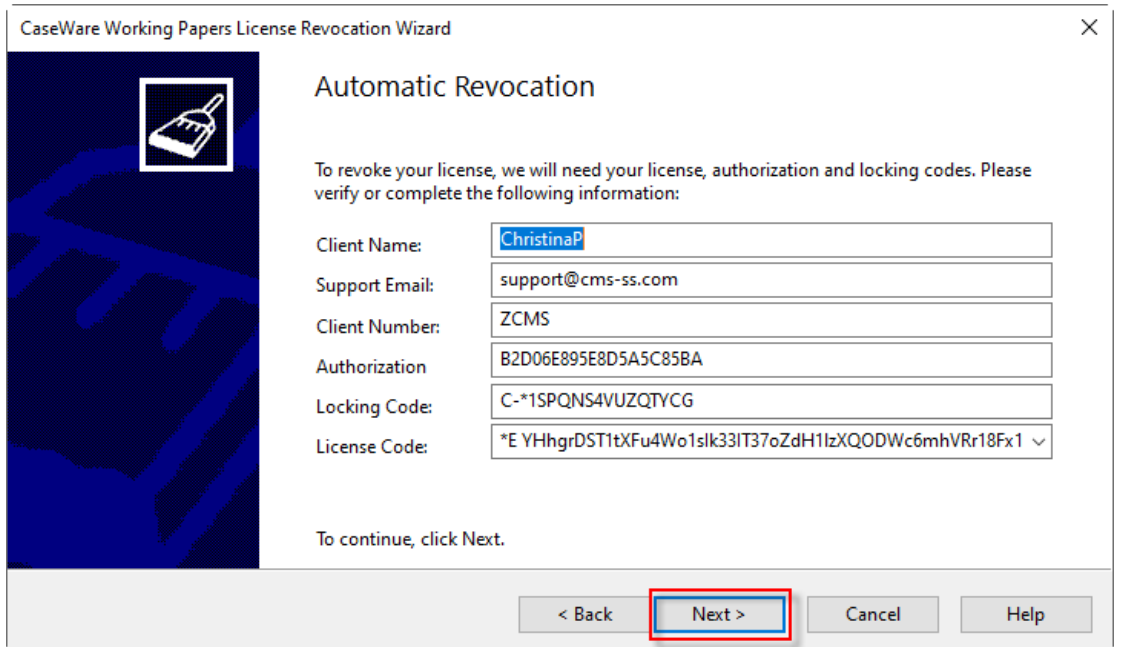

**Note: Copy the Authorization code because you will need it to the registration wizard.**

**c.** At the message, select "Yes".

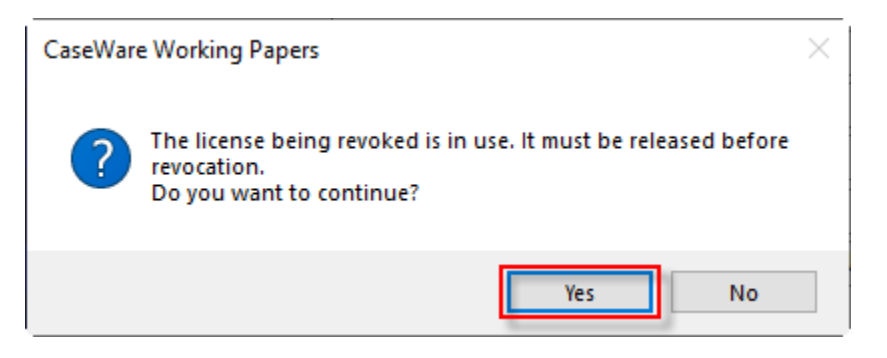

**d.** When Revocation is completed, select "Finish".

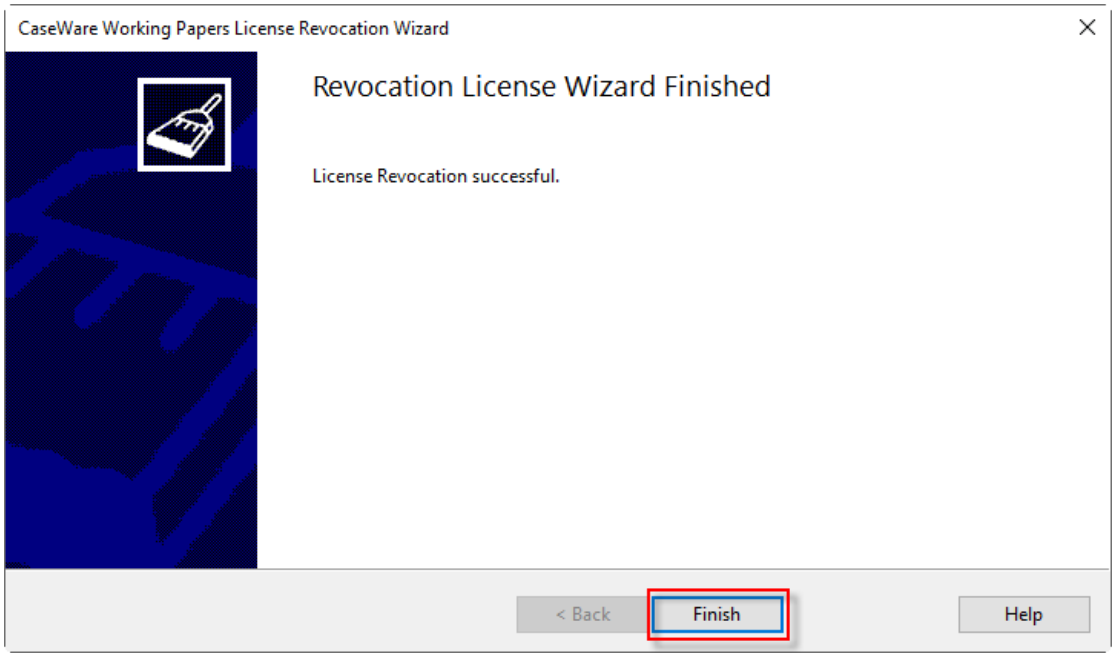

## <span id="page-4-0"></span>**2. Register the license on a new Pc**

**a.** Open Caseware Working Papers. Select "Register Now".

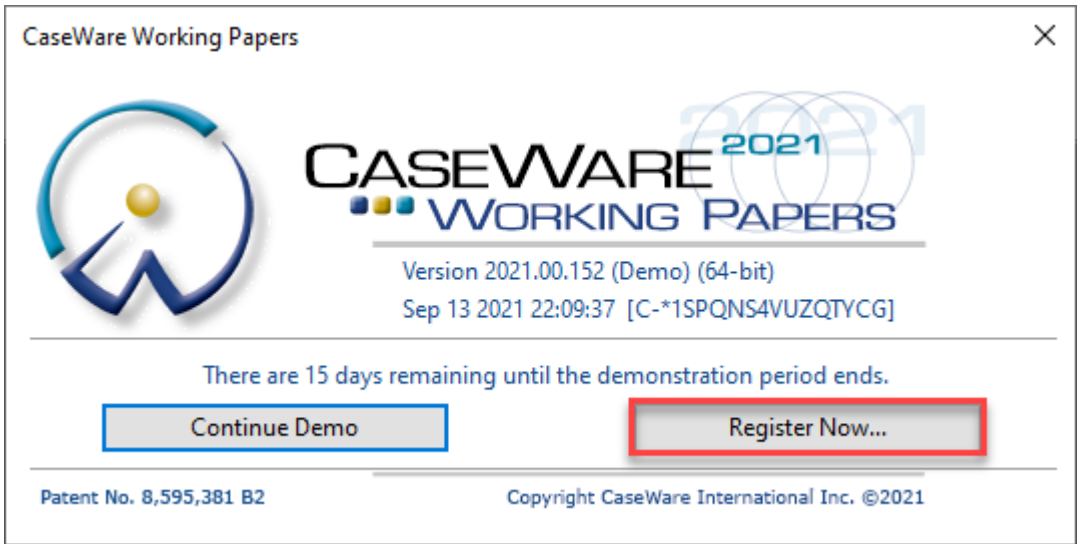

**b.** By default, appears the option "Stand alone or eDelivery license", leave it and select "Register Now".

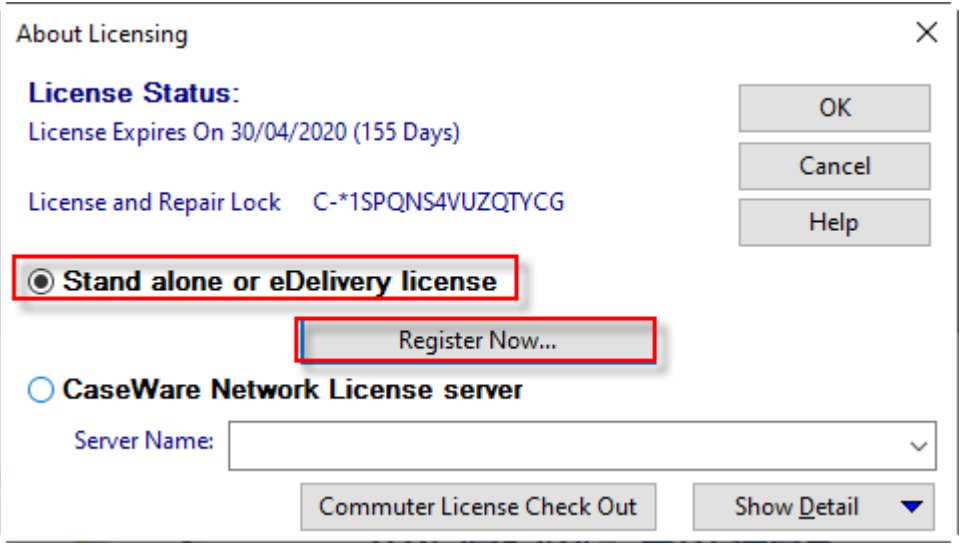

**c.** Caseware Working Papers Registration Wizard will appear. Select "Next".

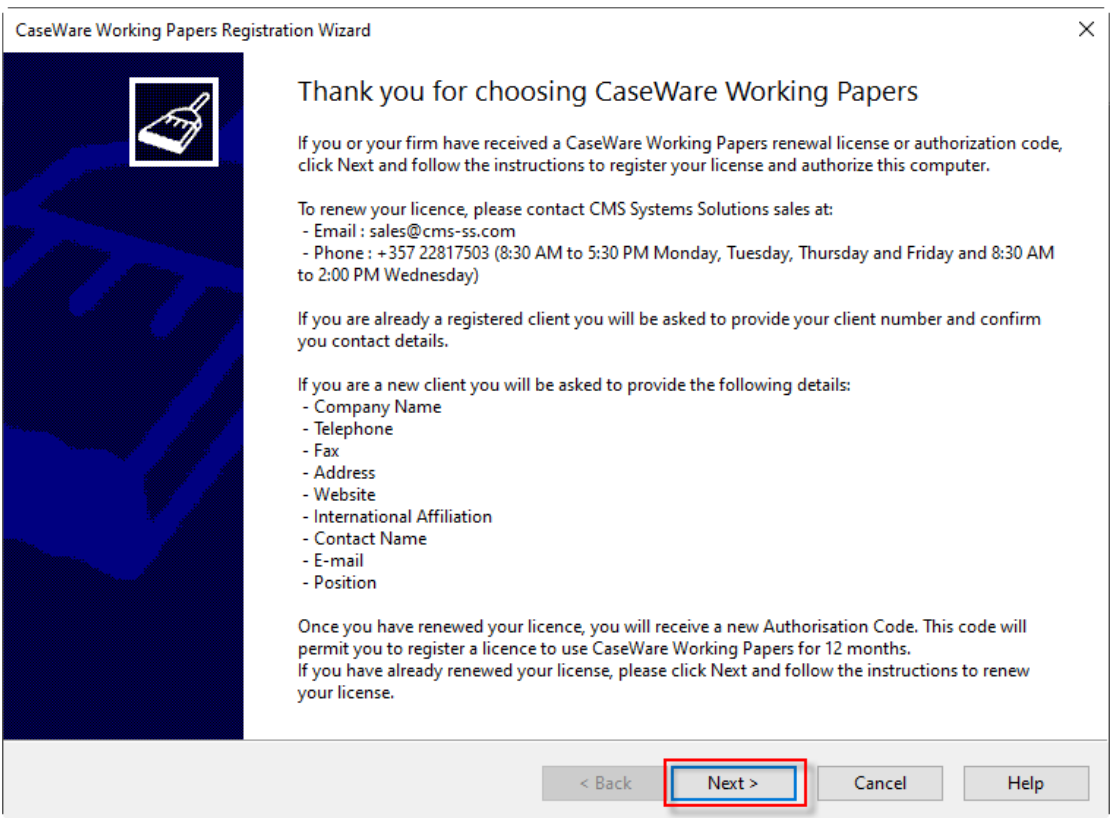

**d.** Complete the fields "Authorization Code", "Name", "Email Address" and select Next.

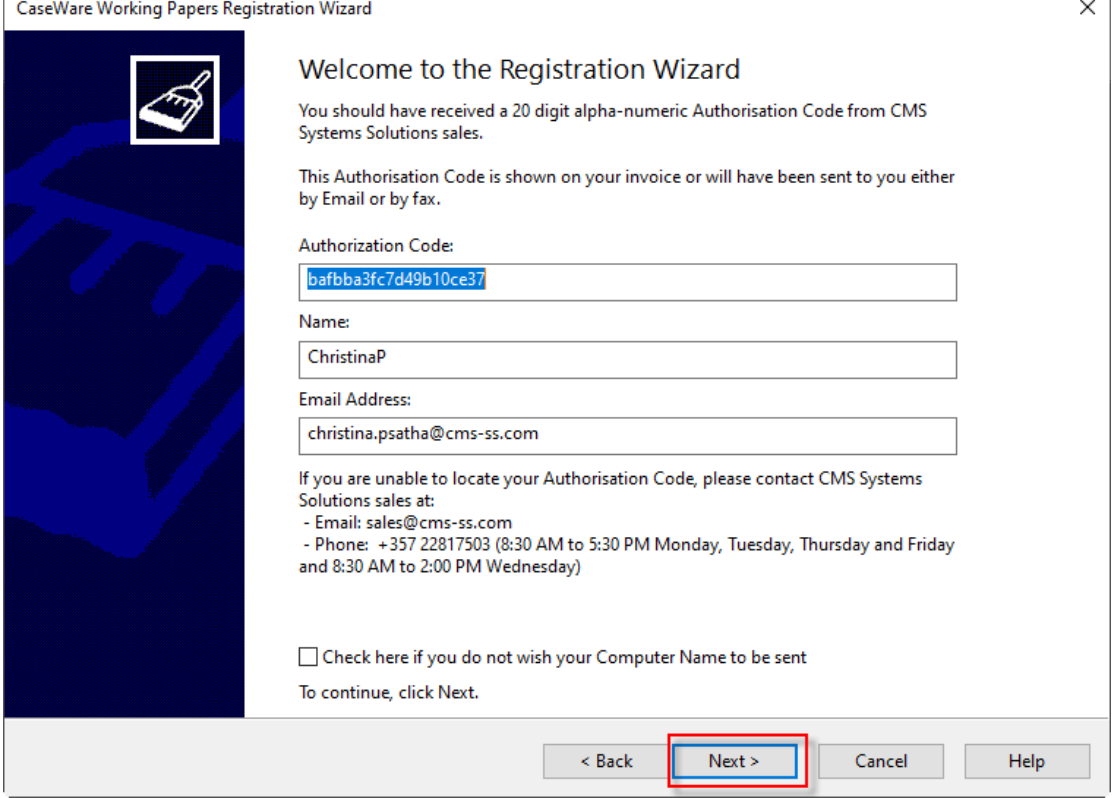

**e.** At "Select Registration Method" window leave the default option "Register automatically over the internet" and select Next.

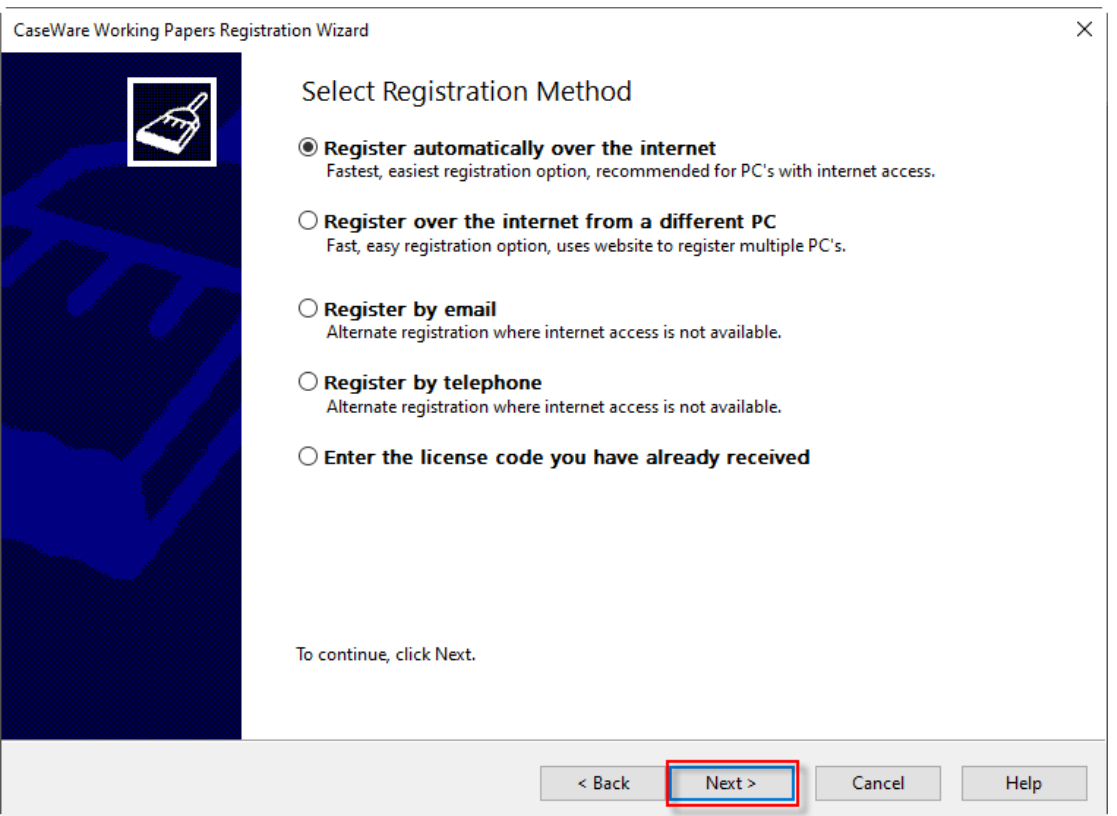

**f.** When registration is completed select "Finish".

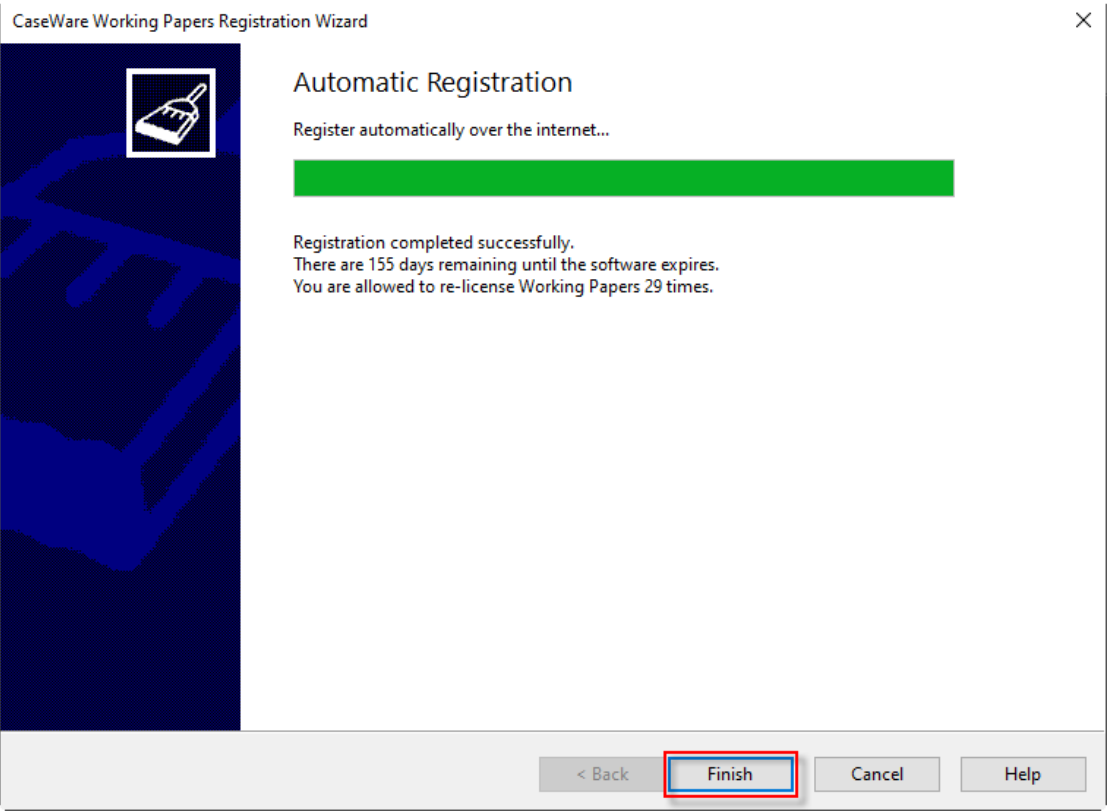